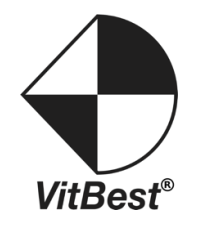

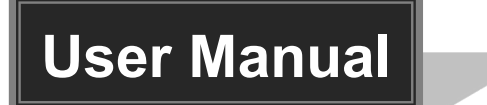

## **M-0404SE**

## **4x4 HDMI Matrix with RS-232 Control**

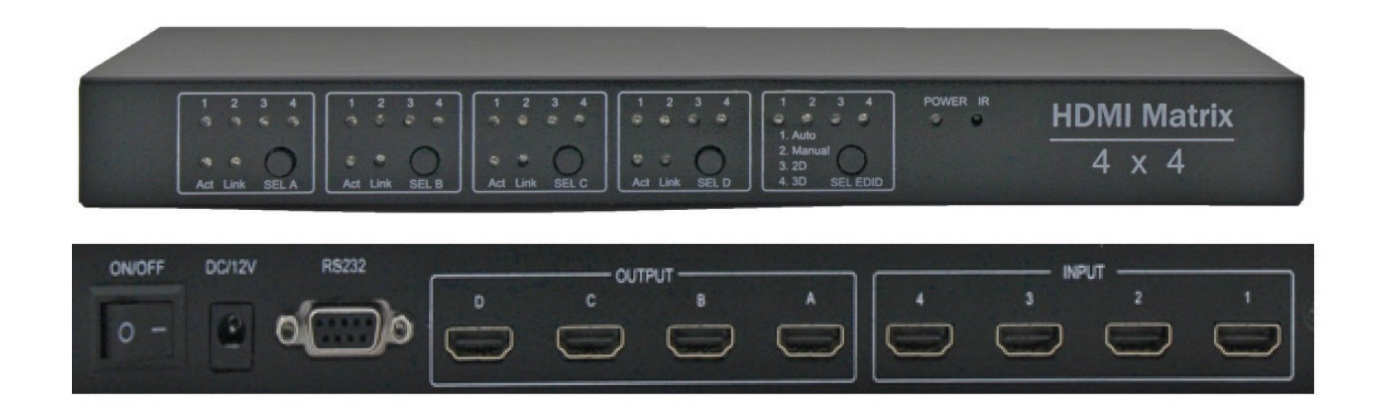

#### **Brief Introduction**

M-0404SE HDMI matrix with 12V power adapter for multiple HDMI sources to multiple display devices by different routing. With high reliability,low power consumption, high bandwidth (support HDMI 1.4) features, M-0404SE can achieve up to 4x4 size. User can control the matrix operation by panel buttons, PC serial port.

#### **User Control**

#### **1. Front Panel**

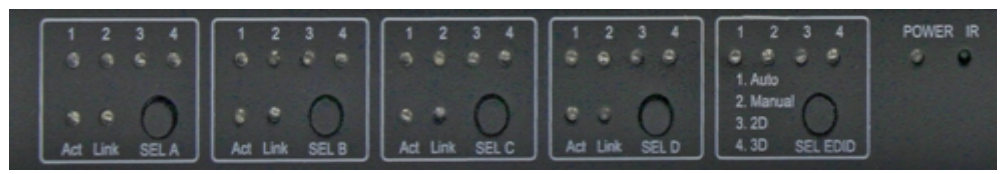

**SEL A**:Select the input source for HDMI output A

**SEL B**:Select the input source for HDMI output B

**SEL C**:Select the input source for HDMI output C

**SEL D:Select the input source for HDMI output D** 

*1,2,3,4* :Shows the input source which is selected

Act : Shows if the corresponding input signal is active

*Link* : Shows if the sink device is connected

**SEL EDID**:EDID option

Auto: Auto parse EDID;

*Manual:* User can configure the EDID with PC Tool

2D: EDID option 2D

3D: EDID option\_3D

**IR:** For Remoter control (optional)

#### **2. Back Panel**

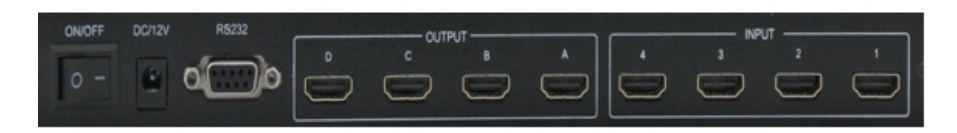

 $INPUT:$  HDMI input 1,2,3,4 which connected to source devices OUTPUT: HDMI output A,B,C,D connected to sink devices RS232: PC tool interface ONOFF: Power on/off switching DC/12V:12V adapter input

#### **PC tool user guide-RS232**

The PC tool can control the matrix via COM port,and there will be two parts of operation guide,which consists of the connection operation of COM port and the control operation of matrix.

#### **Instruction of connection via COM port:**

- 1)Connect the PC and M-0404SE matrix with RS232 cable,and please make sure that the driver of RS232 is working well.
- 2) Double click the PC **tool software**.It will automatically connect to the matrix via COM port.
- 3) If the connection is **successful**, the corresponding display will be blue
- 4) If the connection is **failed**, please **check** the causes and **retry** again according to the software's hint.Usually,the causes may be as follows: No COM port connected to the computer,the COM port is used by other programmes ,the matrix is not working well,and so on.
- 6) The C**omboBox** on the right of Port shows the COM ports that connected to the computer. If there's no COM port connected,it will shows COM0,COM1…COM9.
- 7) The **button** on the right of Status indicates the current status of connection.You can switch the connection status by pressing this button.

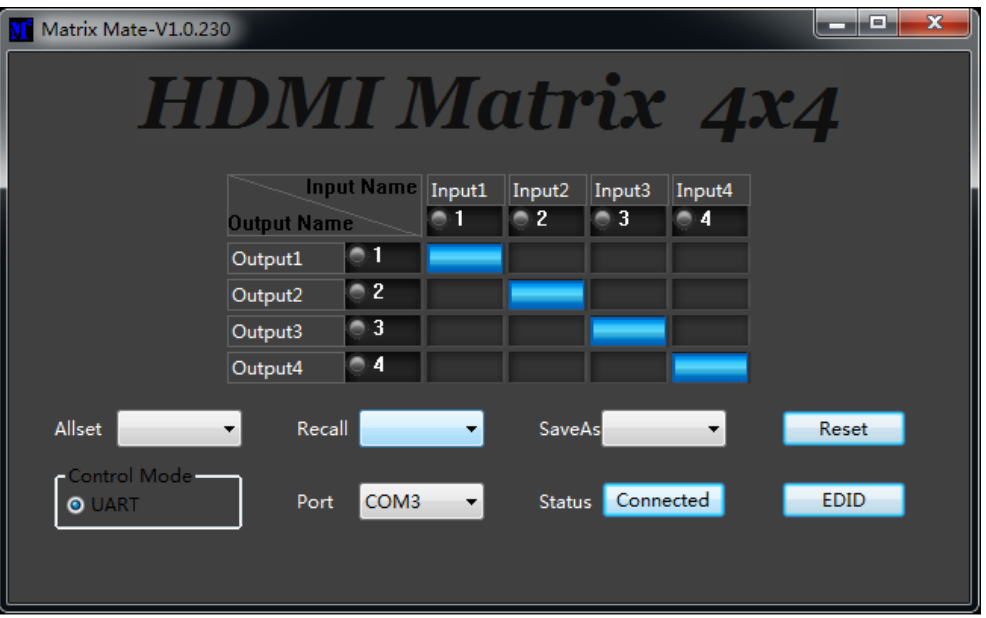

#### **Instruction of control operation of matrix:**

1) Click the **rectangle** which is on the right of output port and on the bottom of the input port can switch output port's input source.And the rectangle's color will change to **blue** if the operation is successful. Otherwise,you can try it again.

2) **All set**: Click the drop-down menu to select a input source which will be routed to all HDMI output port.

3) **Recall:** The drop-down menu to recall the item N routing

4) **Saveas:** The drop-down menu to save the current routing status to item N status.

5) **Reset:** Reset the matrix configuration.

8) **EDID:** You can open or close the IDID control window by clicking this button.The instruction of operation of EDID control is as below:

EDID Read Port(Output): Select a output port which will do EDID operation.

EDID Write Port(Input): Select input ports which will do EDID operation.

**Save:** Save IDID data to file on your computer.

**Open:** Open and show a file of EDID data.

**Read:** Read EDID data from the selected HDMI port(output).

**Write:** Write EDID data to the selected HDMI port(input).

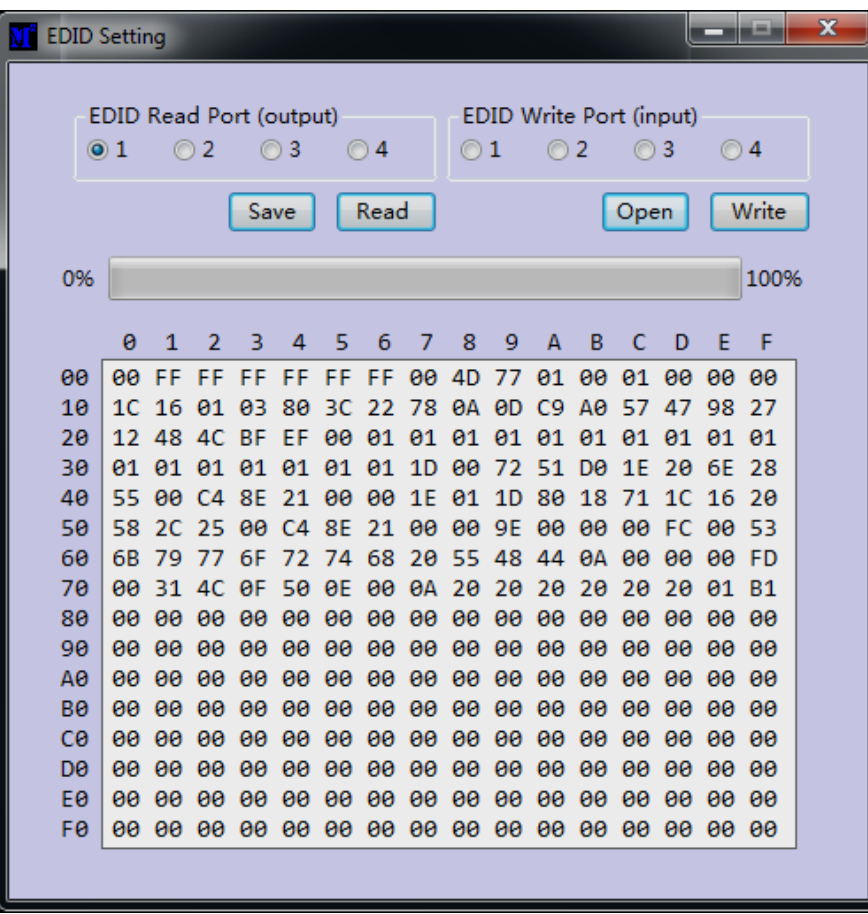

#### **Note**:

When read EDID from the Sinks,please make sure the cable between Matrix and Sinks(such as TV) connected well,and can normally display.

#### M-0404SE **Parameters**

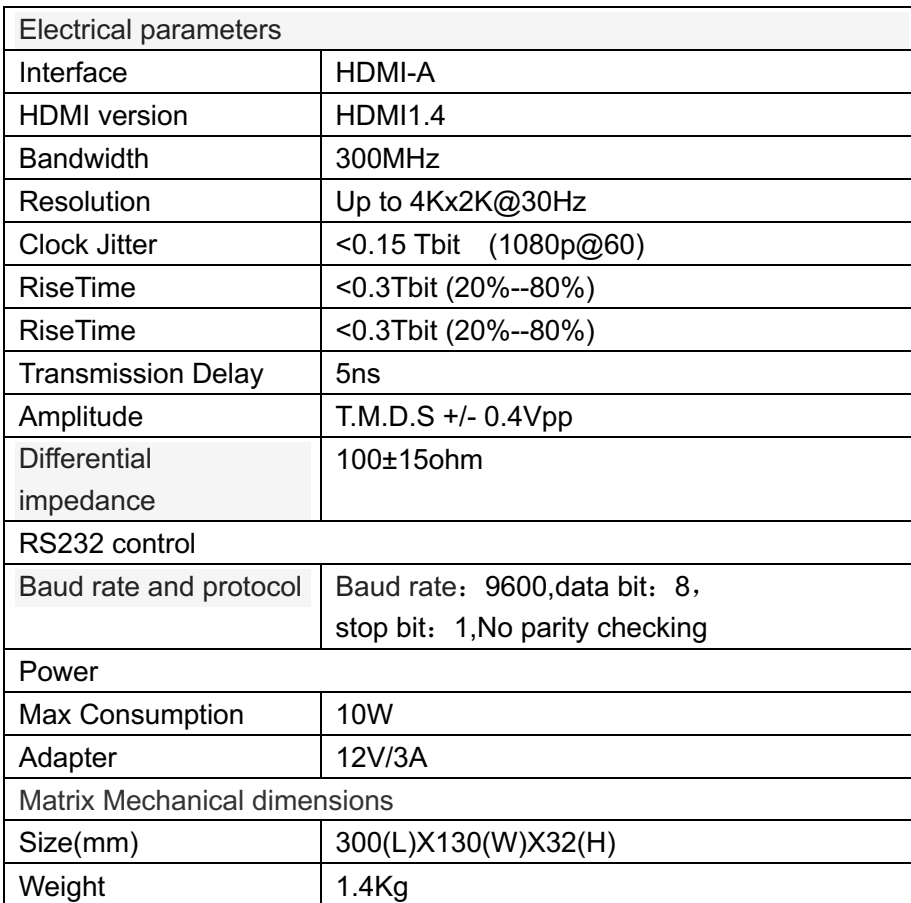

#### **Accessories List**

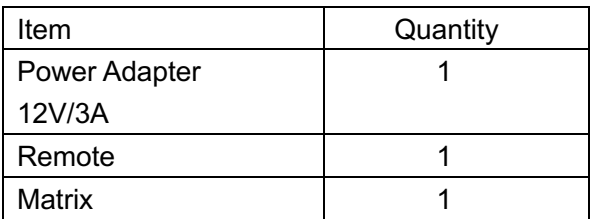

#### **Troubleshooting and Maintenance**

- 1) When flicker or flash point on the screen, please check if the connection is reliable, whether the source is a standby or replace the HDMI cable
- 2) When user can 't control matrix with PC, please check if com port No. is wrong settle on the PC tool
- 3)When the POWER led not lighted and no picture displayed, please check if the power adapter connected well and if the power switch in OFF.

# **HDMI Matrix Serial communication protocol**

#### **1 Serial communication protocol format:**

Baud Rate: 9600

Data bits: 8

Parity: None

Stop bits: 1

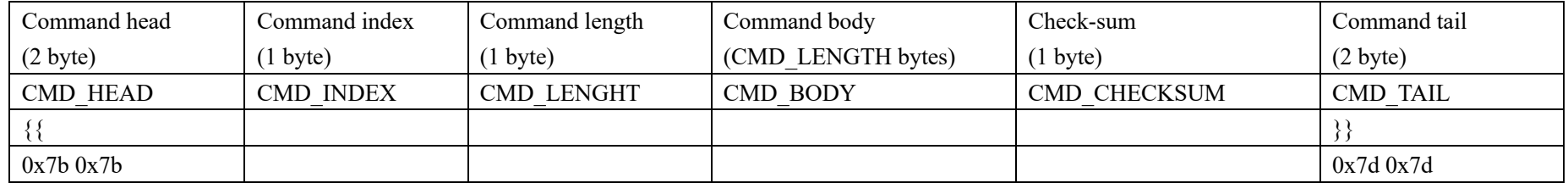

**Note: Check-sum is the low 8bits of the sum of CMD\_HEAD,CMD\_INDEX,CMD\_LENGHT,CMD\_BODY and CMD\_TAI**

**The length of all the command is CMD\_LENGHT+7;**

Example: 7B 7B 01 02 01 01 F5 7D 7D

7b 7b: Command head

01: Command index (Change routing command)

02: Command length: the length of the command body

01 01: Command body

F5: Check-sum

7d 7d: Command tail

#### **2 . Serial communication protocol list:**

#### **(0x01)Switching**(**0x01**)**:**

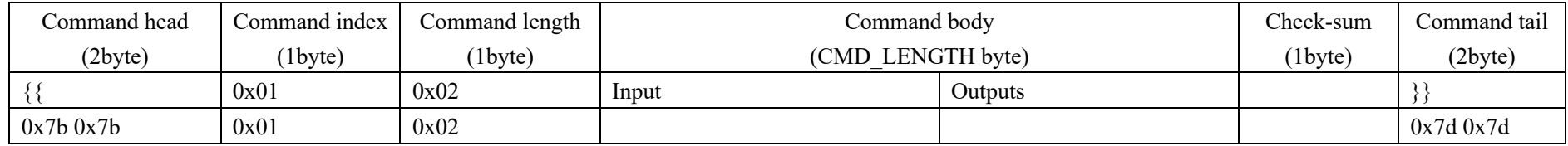

**Note:** 

#### **(1) Every bit of the "Outputs" byte means whether to switch the input to this output port. 1: switch the input to the output port. 0: Do nothing**

**(2) Bit 0~Bit7 of the "Outputs" byte represent HDMI output port 1~8;**

#### **(3) The "input" byte represent the input port index, 0~7 represent HDMI input port 1~8**

Example:

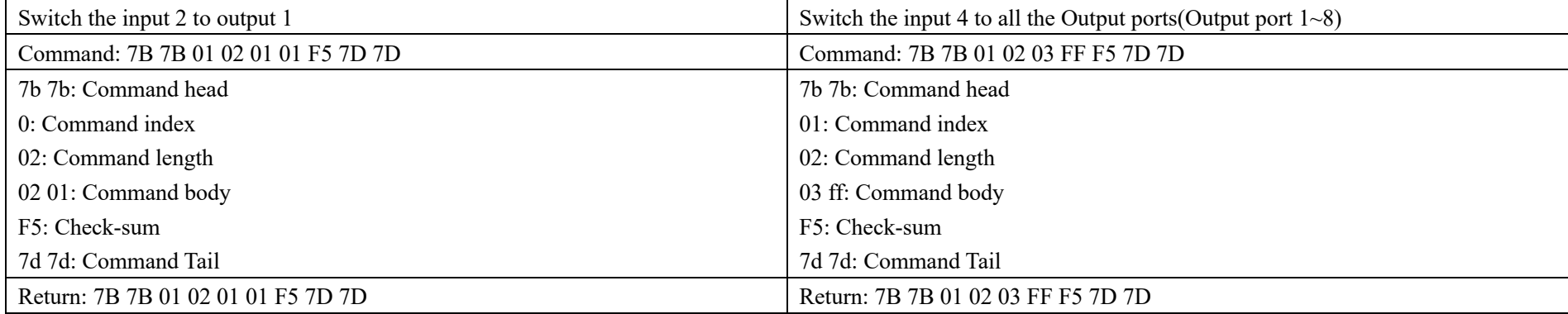

After the devices received the command successfully, will send back the whole command back..

#### **(0x02)Routing configuration save: Save the current routing configuration**

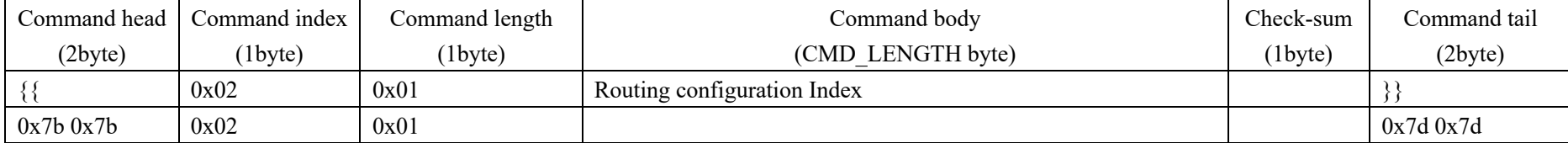

**Note :** 

#### (**1**)**The device supports store 8 different routing configuration. From 0~7, represent Routing configuration index 1~8** Example:

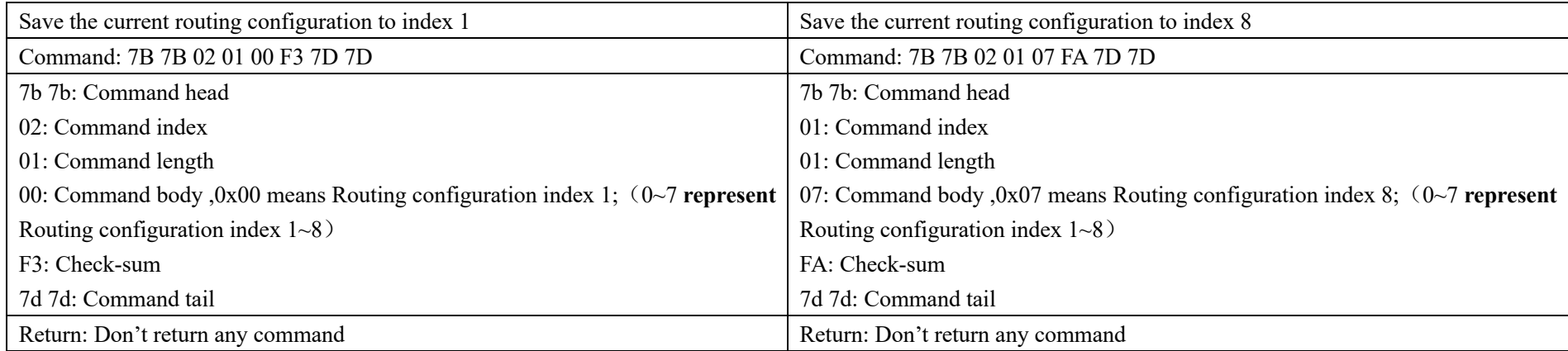

#### **(0x03)Recall the routing configuration that saved before (0x03): To set the current routing configuration the same as the routing configuration index xx that saved before**

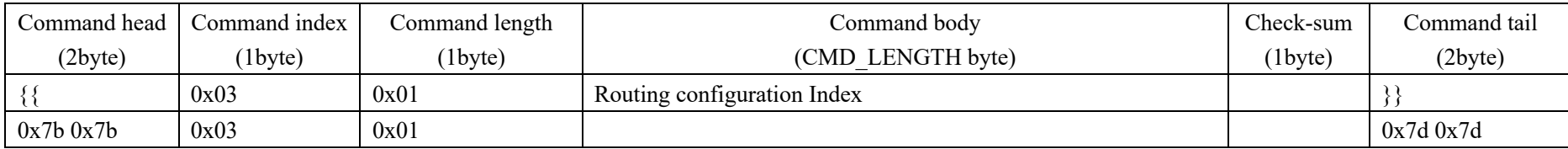

**Note:**

#### (**1**)**The device support 8 different Routing configuration**

Example:

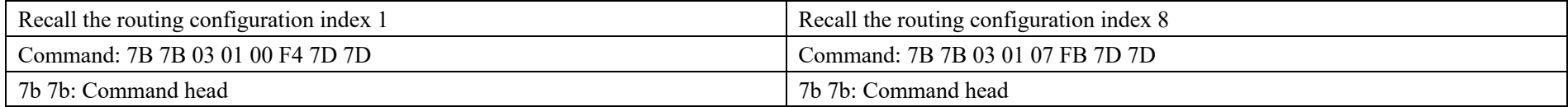

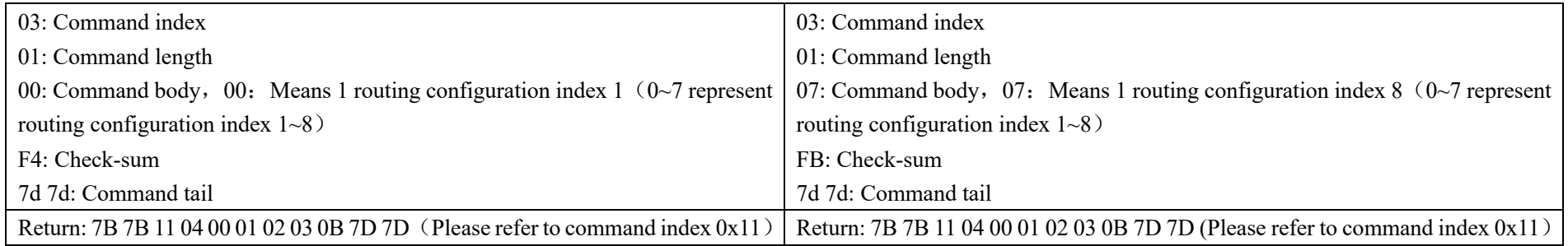

#### (**0x11**)**The routing configuration information**(**0x11**)

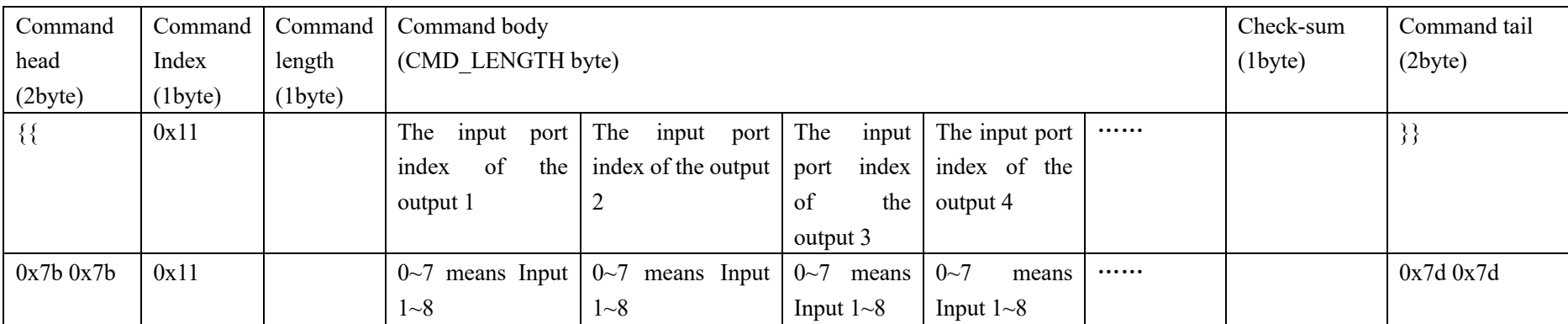

**Note:** 

### (**1**) **The Command length is determined by the HDMI device outputs port counter;**

Example:

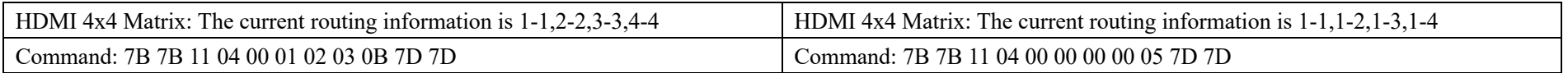

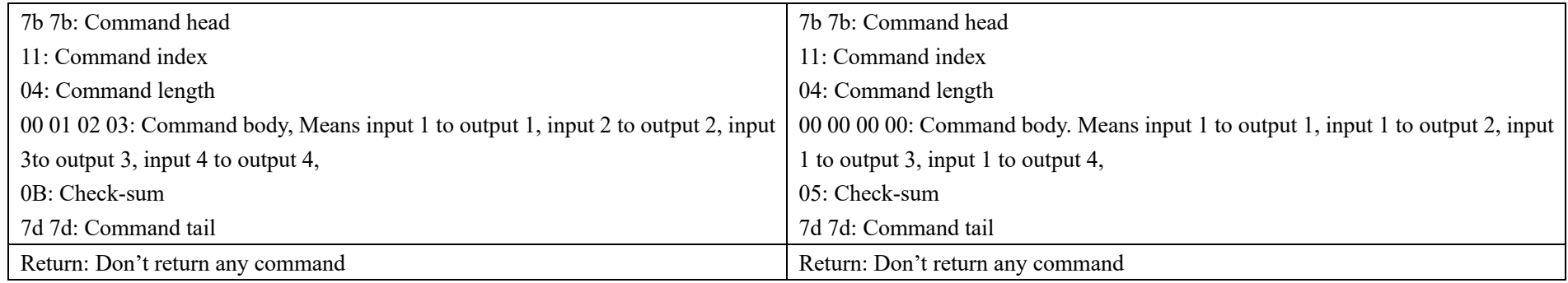

#### **(0x15)EDID Read Command (0x15): Read the EDID data of the device that connect to the HDMI output**

#### **Need to read 16 times, due to each time will return only 16 bytes EDID data.**

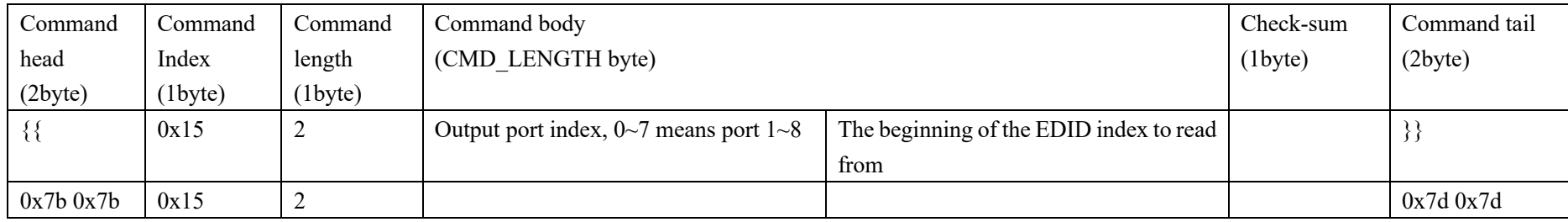

**Note: After device received this command, will return 16 bytes EDID data, from the EDID data index that set by the command. If failed, then the device will return read failed command, please refer to command index 0x16.**

#### **Please make sure that the port which to read EDID data from, do have picture display well, otherwise, will failed;**

Example: Read the EDID data from the device that connected to HDMI output 1

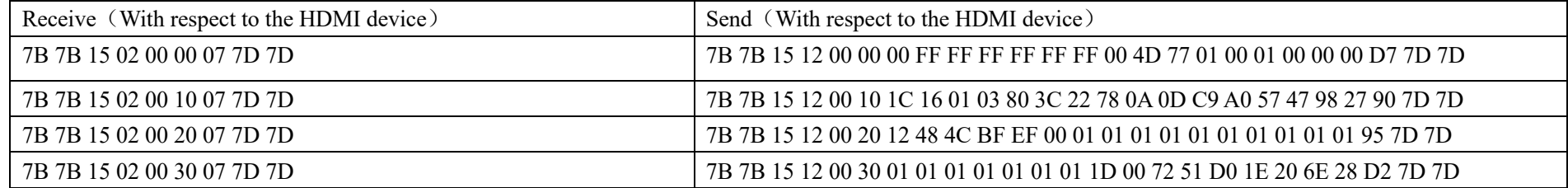

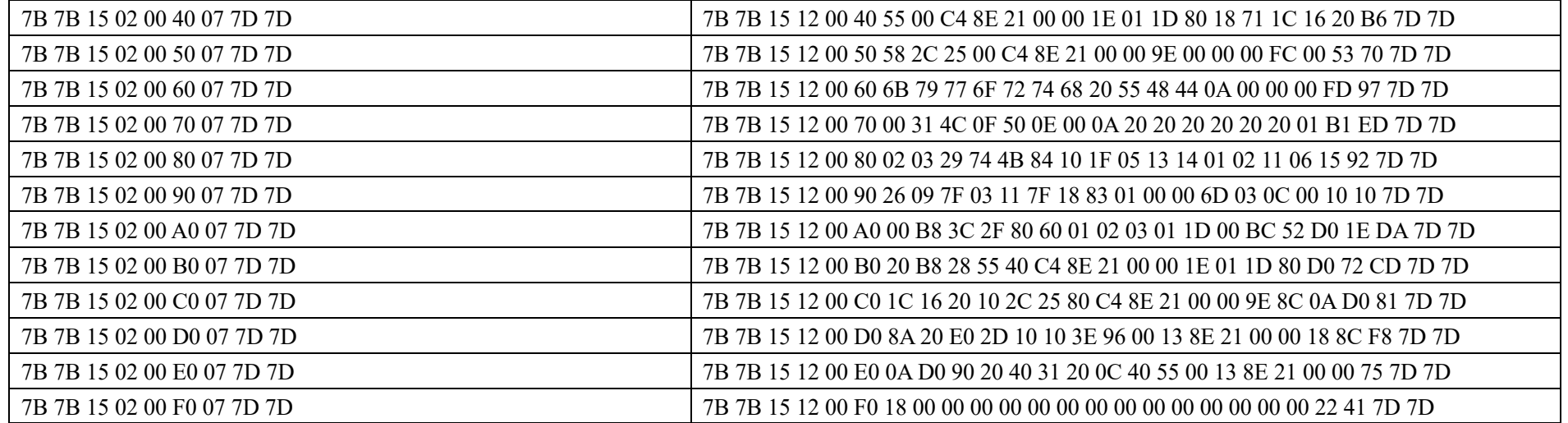

#### **(0x16)EDID Read failed return command (0x16):**

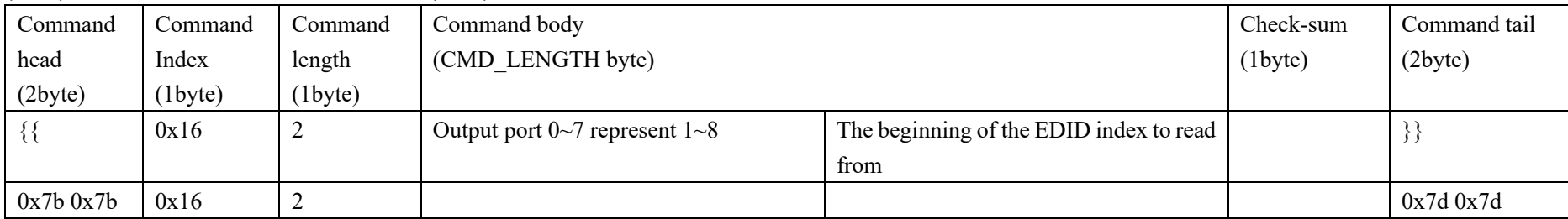

Example: Read from EDID data index 0x60 failed, the device will Return:7B 7B 16 02 00 60 68 7D 7D

#### **(0x18)Write EDID (0x18):**

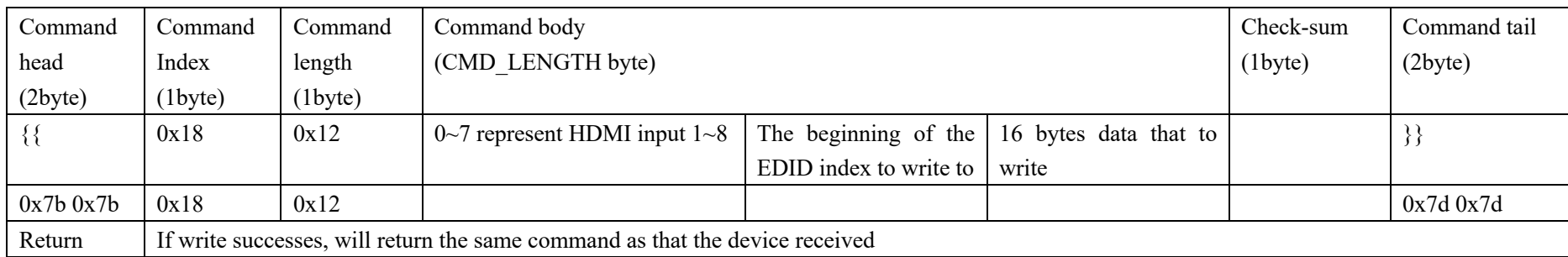

**Note: After device received this command, will write the 16 bytes EDID data, from the EDID data index that set by the command. If write successes, will return the same command as that the device received. Please make sure that the port which to write EDID data to be normal, otherwise, will fail;** 

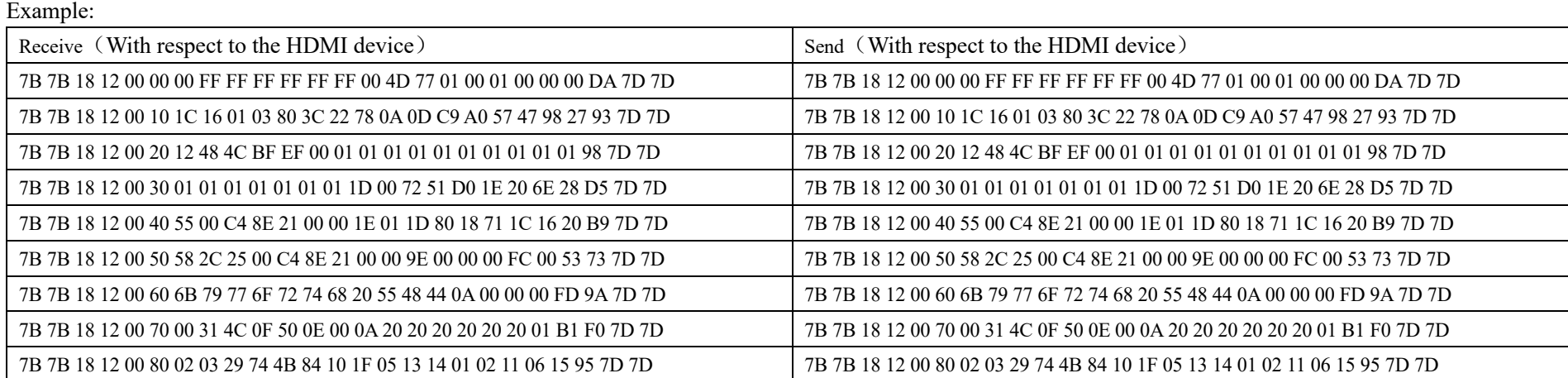

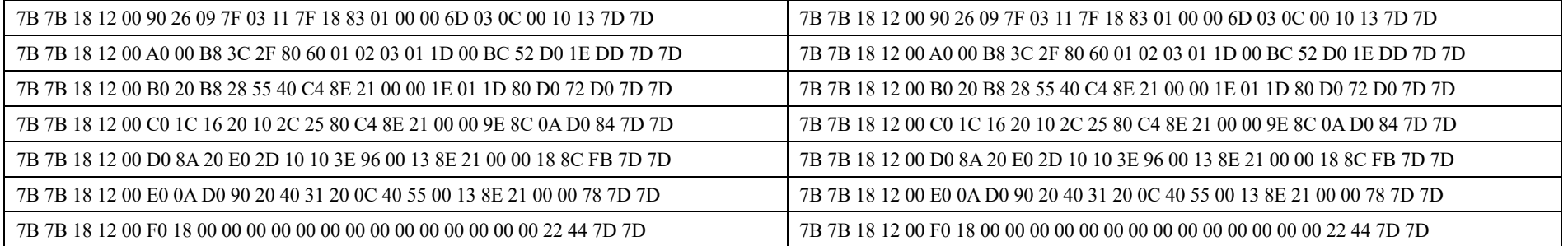

#### (**0xAA**)**Restore to factory default setting:**

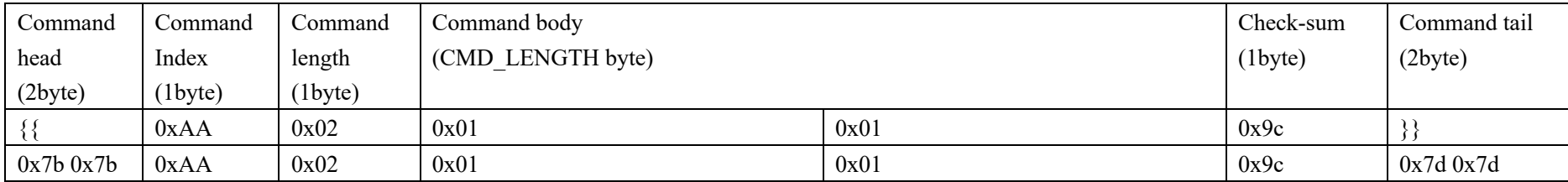

After the device received this command, will restore to the factory default setting, and will return the routing configuration information by command 0x11

#### (**0x13**)**IP Configuration:** (**0x13**)**(If the HDMI device has ETHERNET control function ) Auto obtains IP address: 7B 7B 13 01 01 05 7D 7D**

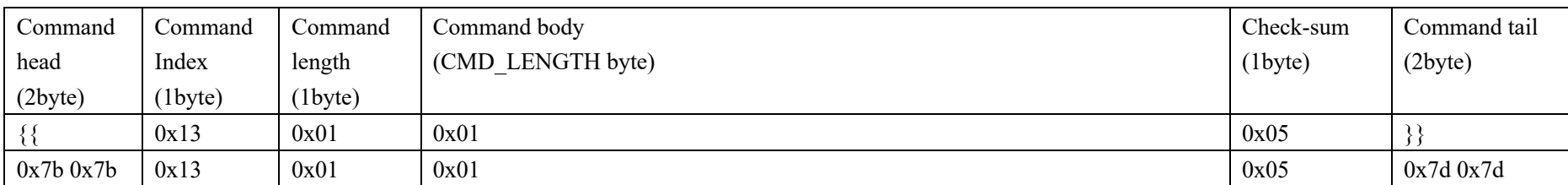

Manual set the IP address:

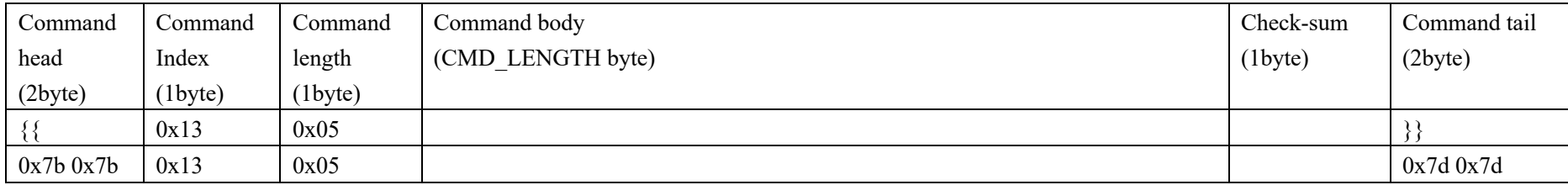

Example: Set the IP to 192.168.1.1:

7B 7B 13 05 00 C0 A8 01 01 72 7D 7D

7B 7B: Command head

13: Command index

05: Command length

00: Manual

C0 A8 01 01: The Hex of 192.168.1.1

72: check-sum

7d 7d: Command tail